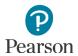

## **Reporting Groups User Guide**

| Overview                                                                            | 2  |
|-------------------------------------------------------------------------------------|----|
| Overview                                                                            | 3  |
| Verify Test Administration                                                          |    |
| Create a Reporting Group                                                            | 4  |
| Manually Create a Reporting Group                                                   | 5  |
| Manually Add Students to a Reporting Group                                          | 6  |
| Manually Remove or Change Students Assigned to a Reporting Group                    | 7  |
| Manually Assign a User to a Reporting Group                                         | 8  |
| Manually Remove or Change a User Assigned to a Reporting Group                      | 9  |
| Manually Delete a Reporting Group                                                   | 10 |
| Create Reporting Groups by Importing a File to PearsonAccess Next                   |    |
| Request a Student Reporting Groups Export File for Use as a Template                |    |
| Create a Student Reporting Group File to Import                                     | 13 |
| Import the Student Reporting Group File                                             | 15 |
| Assign Users to Reporting Groups by Importing a File Directly to PearsonAccess Next | 17 |
| Request a User Reporting Group Export File for Use as a Template                    | 17 |
| Create a User Reporting Group File to Import                                        | 18 |
| Import the User Reporting Group File                                                | 19 |
|                                                                                     |    |

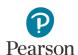

This guide provides instructions for creating reporting groups manually or by importing files into PearsonAccess Next.

Note: The individual student information available in the secure PearsonAccess Next system is private student data. Ensure student data privacy is maintained when accessing, printing, or sharing information from the system.

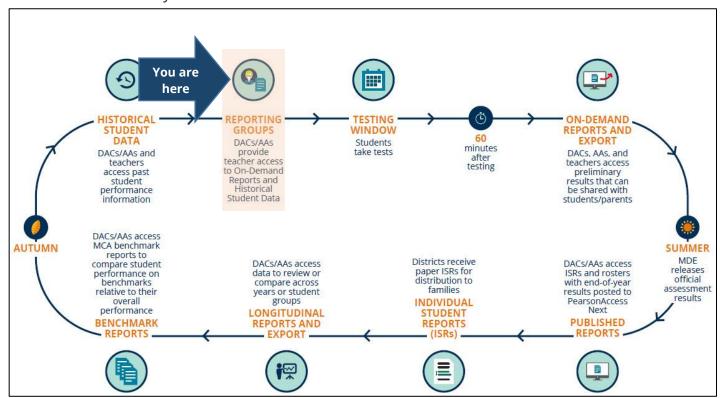

#### Overview

Reporting groups are created in PearsonAccess Next specifically for teachers (i.e. users with the Test Monitor/Data Entry or MTAS Score Entry role in PearsonAccess Next) to access their students' results within a test administration for On-Demand Reports and Historical Student Data. **Teachers must be assigned to a reporting group(s) for a test administration in order to access student results.** 

Users with the District Assessment Coordinator (DAC) or Assessment Administrator (AA) user role can start creating reporting groups for MCA and MTAS 2020 in PearsonAccess Next on Jan. 27, 2020. Reporting groups can be created and updated throughout the test administration. Reporting groups are removed from PearsonAccess Next when final student results are made available in late August.

#### Notes:

• Some changes (e.g., grade, school, test assigned) to the student's information in Pretest Editing in Test WES may remove the student from a reporting group(s) and they will need to be re-assigned to reporting group(s) using one of the methods outlined below. Changes to a student's organization (district or school) will automatically remove that student from a reporting group(s). Students will need to be re-assigned to reporting group(s) in their current organization using one of the methods outlined below.

To find students who are not assigned to a reporting group, refer to the tip at the bottom of page 4.

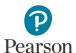

#### Access by User Role

Whether the user needs to be assigned to a reporting group depends on the user role:

- Test Monitor/Data Entry or MTAS Score Entry user roles: These users must be assigned to reporting
  groups to access reports. Users with the DAC or AA user roles create reporting groups and assign
  students and users to them.
- DAC and AA user roles: These users should not be assigned to reporting groups. DACs and AAs have access to all reports for their assigned organization.

Test Monitor/Data Entry or MTAS Score Entry users must also be assigned to the organization (school or district) where the Reporting Groups are created. DACs and AA should verify that Test Monitor/Data Entry or MTAS Score Entry users are assigned to the correct organization for that Reporting Group.

Note: When a DAC or AA updates a user's organization, the user will be removed from any reporting groups associated with the old organization; if the user is deleted, the user will be removed from the reporting group(s) as well.

#### **Report Access by User Role**

|                                                | Longitudinal<br>Reports and<br>Export | Historical<br>Student Data            | On-Demand<br>Reports                  | Published<br>Reports |
|------------------------------------------------|---------------------------------------|---------------------------------------|---------------------------------------|----------------------|
| District Assessment<br>Coordinator (DAC)       | Yes                                   |                                       |                                       |                      |
| Assessment<br>Administrator (AA)               | Yes                                   |                                       |                                       |                      |
| Test Monitor/Data Entry<br>or MTAS Score Entry | No                                    | Yes, if assigned to a Reporting Group | Yes, if assigned to a Reporting Group | No                   |

## Verify Test Administration

Once you have signed in to PearsonAccess Next, verify that the test administration (e.g. **MCA 2020** or **MTAS 2020**) you want to create reporting groups for is selected. To change the test administration, select the current test administration in the black bar at the top of the page, select the 2019-2020 dropdown, as needed, and then select the test administration.

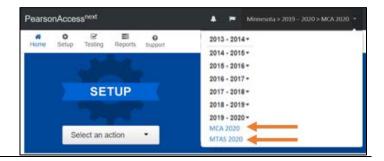

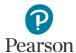

#### Create a Reporting Group

There are two ways DACs or AAs can create reporting groups in PearsonAccess Next:

- 1) By manually creating in PearsonAccess Next
  - Create a reporting group
  - Add or delete a student(s) from a reporting group
  - Assign or remove a user(s) from a reporting group
  - Delete a reporting group
- 2) By importing a file to PearsonAccess Next
  - Create a reporting group
  - Add and delete a student(s) from a reporting group
  - Assign a user(s) to a reporting group\*

\*Users cannot be removed from reporting groups by importing a file; users must be removed from reporting groups manually.

Note: Both students and teachers (users) can be assigned to multiple reporting groups.

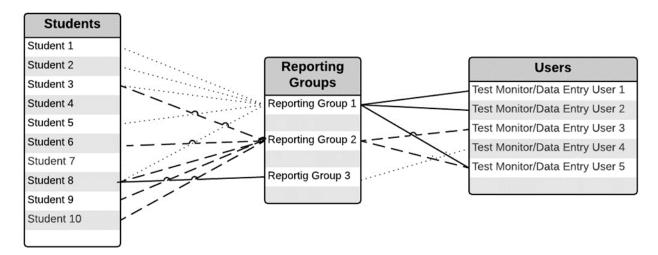

If only a few reporting groups need to be created or updated, it is recommended to complete manually in PearsonAccess Next; if there are many reporting groups that need to be created or updated, it is recommended to import a file into PearsonAccess Next. See the applicable sections below for detailed instructions.

Tip: To quickly find students not assigned to a reporting group, run the Reporting Group Export, following the instructions from the *Request a Student Reporting Groups Export File for Use as a Template* section. The Reporting Group column will be blank for students not assigned to a reporting group. Filter this column for blanks to find all students not assigned to a reporting group.

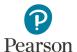

### Manually Create a Reporting Group

- 1. From the Home page, under **Reports**, select **Reporting Groups**.
- 2. Select the dropdown menu to the right of the **Start** button and select **Create / Edit Reporting Groups**.
- 3. From the Organization dropdown menu, select the school for which the reporting group needs to be created.

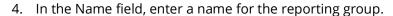

- (Optional) In the Description field, enter a description for the group.
- Select Create.

5. The reporting group will appear on the panel on the left under Reporting Groups.

To create additional groups, follow the same steps.

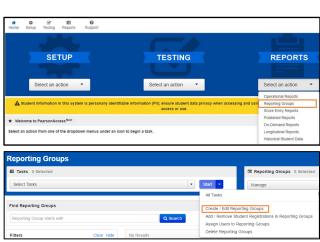

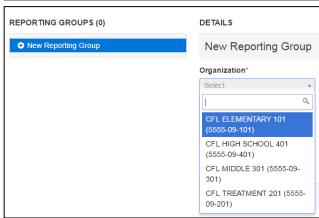

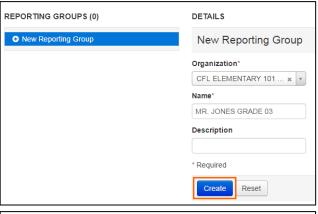

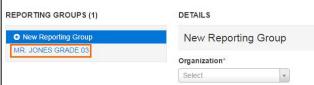

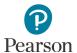

## Manually Add Students to a Reporting Group

Note: Students can be assigned to multiple reporting groups.

 From the Home page, under Reports, select Reporting Groups.

- 2. Find the reporting group(s) within your organization using one of the methods below.
  - To view all reporting groups in your organization, select the dropdown menu next to Search and select Show all results.
  - To find individual reporting groups, under the Find Reporting Groups field, enter a partial or full name of the reporting group.
  - If you are at a district, to view all reporting groups in a school, under Filters,
     Organizations, select an organization.
- 3. Select the box(es) to the left of the group(s) from which you wish to add or remove students. To select all boxes, check the box left of "Name" in the header.
- 4. Select the dropdown menu to the right of the **Start** button and select **Manage Registrations in Reporting Groups**.
- 5. Search for the students to add to the reporting group. The selected reporting group(s) are displayed on the panel on the left. If you have multiple reporting groups displayed, select the group you want to edit (it will be highlighted in blue).
  - In the Find by name or ID within field, search for students by entering the name or MARSS/SSID number and select the student.
  - Repeat this step, as needed, to add multiple students before moving on to the next step.

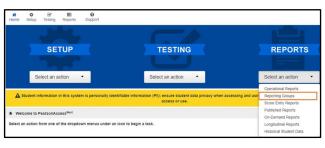

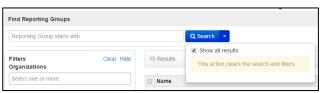

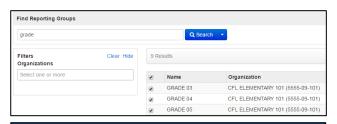

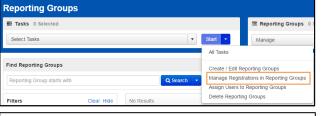

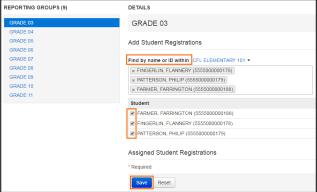

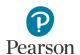

 Select the box(es) to the left of each student name to add to selected reporting groups. Select **Save**. The students will display under Assigned Student Registrations.

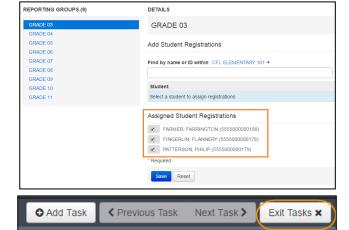

7. Select **Exit Tasks** at the top right to return to the Reporting Groups screen.

## Manually Remove or Change Students Assigned to a Reporting Group

- 1. To remove students from a reporting group, follow steps 1–4 above under the *Manually Add Students to a Reporting Group* section.
- 2. Under **Assigned Students Registrations**, deselect the box(es) to the left of the student name(s). Select **Save**.

After selecting **Save**, students will be removed from the Assigned Student Registrations section and taken out of the selected reporting group.

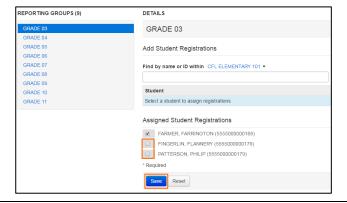

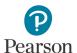

## Manually Assign a User to a Reporting Group

Note: Test Monitor/Data Entry and MTAS Score Entry users can be assigned to multiple reporting groups.

1. From the Home page, under **Reports**, select **Reporting Groups**.

- 2. Find the reporting group(s) within your organization using one of the methods below.
  - To view all reporting groups in your organization, select the dropdown menu to the right of **Search** and select **Show all** results.
  - To find individual reporting groups, under the Find Reporting Groups field, enter a partial or full name of the reporting group.
  - If you are at a district, to view all reporting groups in a school, under Filters,
     Organizations, select an organization.
- 3. Select the box(es) to the left of the reporting group(s) for which users need to be assigned.
- Select the dropdown menu to the right of the Start button and select Assign Users to Reporting Groups.

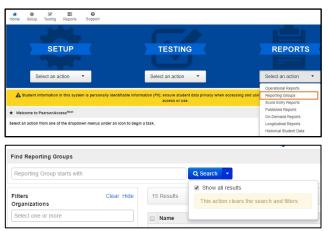

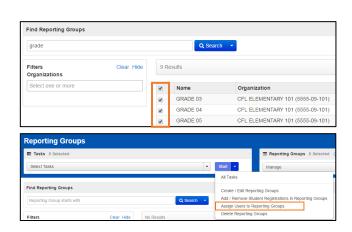

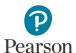

- 5. Assign teachers to reporting groups
  - To assign by individual reporting group:
    - Under the Authorized Users column on the right for each reporting group, begin entering the teacher's PearsonAccess Next username. Select the teacher's username from the list.
    - Then select Save.
  - To assign to multiple selected reporting groups:
    - Select the box(es) to the left of the reporting group name(s) or the top left checkbox to select all groups for which you wish to assign a teacher.
    - Under the Authorized Users field on the top left, begin entering the teacher's PearsonAccess Next username. Select the teacher's username from the list and select Assign to selected reporting groups.
    - The teacher's username will then display in the Authorized Users column on the right for the selected reporting groups. Then select Save.

After the selections are saved, the username remains displayed in the Authorized Users column on the right. This indicates the user is assigned to the reporting group(s).

6. Select **Exit Tasks** to return to the Reporting Groups screen.

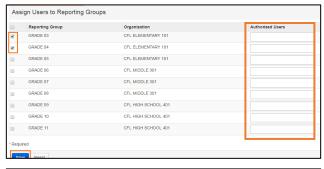

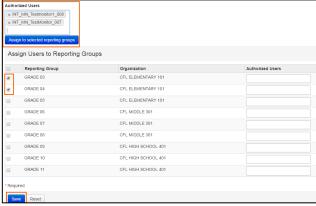

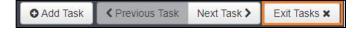

## Manually Remove or Change a User Assigned to a Reporting Group

- 1. To remove or change a user assigned to a reporting group, follow steps 1-4 above under the *Manually Assign a User to a Reporting Group* section.
- 2. Under the Authorized User column on the right, find the user to remove by selecting the X to the left of the username for each user you want to remove from the reporting groups. Select **Save**.

To assign a different user, follow steps 1-5 above under the *Manually Assign a User to a Reporting Group* section.

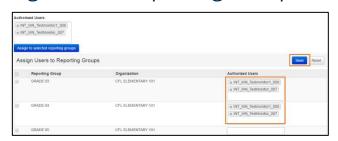

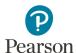

### Manually Delete a Reporting Group

A reporting group cannot be deleted if students are assigned to it. In order to delete a group, first remove the assigned student registrations using the instructions from the *Manually Remove Students or Change Students Assigned to a Reporting Group* section.

O Add Task

- 1. From the Home page, under **Reports**, select **Reporting Groups**.
- 2. Find the reporting group(s) within your organization.
- 3. Select the group(s) you wish to delete.
- 4. Select the dropdown menu to the right of the **Start** button and select **Delete Reporting Groups**.
- 5. Select the box(es) to the left of the reporting group and select **Delete**.
- 6. Select **Exit Tasks** to return to the Reporting Groups screen.

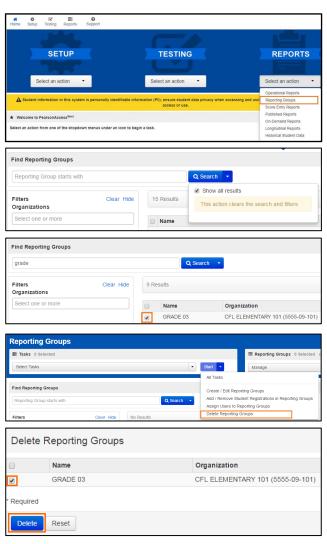

Next Task >

Exit Tasks x

Previous Task

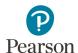

## Create Reporting Groups by Importing a File to PearsonAccess Next

The first step to create a reporting group, or add students to a reporting group, via import, is to request a *Student Reporting Groups Export* file through PearsonAccess Next to use as a template. With this template, you can create a file in order to create or update reporting groups.

Users can be added to reporting groups through the following file import options:

- Student Reporting Groups Export: Users can be assigned to a reporting group(s) at the same time of creating reporting groups. Adding users who will be assigned to the reporting group(s) on the Student Reporting Groups file allows you to create reporting groups and assign users in one step.
- User Reporting Group Export: Users can also be added to a reporting group(s) separately after creating reporting groups. Adding users separately allows you to assign users in a simpler file, as the User Reporting Group Export file only contains reporting group names and not a list of every student record. This file also allows you to assign users at a later date.

Example Student Reporting Group file layout:

| MARSS/SSID    | Organization Code | Reporting Group<br>Name       | Student First<br>Name | Student Last<br>Name |
|---------------|-------------------|-------------------------------|-----------------------|----------------------|
| 5555033333332 | 5555-09-101       | Mr. Smith Grade 8<br>Math     | Sarah                 | Student              |
| 5555033333333 | 5555-09-101       | Ms. Connor Grade 8<br>Reading | Sarah                 | Student              |
| 5555033333332 | 5555-09-101       | Ms. Johns Grade 8<br>Science  | Sarah                 | Student              |
| 5555033333334 | 5555-09-101       | Mr. Smith Grade 7<br>Math     | Samuel                | Student              |
| 5555033333334 | 5555-09-101       | Ms. Connor Grade 7<br>Reading | Samuel                | Student              |

Note: Both students and teachers (users) can be assigned to multiple reporting groups.

Tip: Instead of using the export file as a template, districts may consider creating their own file from their student information systems as only three fields are required: MARSS/SSID, Organization Code, and Reporting Group.

These fields must be formatted to match the Student Reporting Group file as outlined in the table in the Create a Student Reporting Group File to Import section below. Column headers for fields marked optional must still be included in the file; leave the field blank if not including a value. Then follow the steps in the Import the Student Reporting Group File section below to import the file.

#### Request a Student Reporting Groups Export File for Use as a Template

 From the Home page, under Setup, select Import / Export Data.

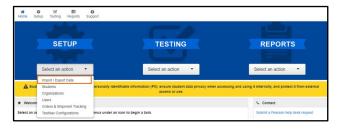

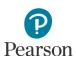

- 2. Select the dropdown menu to the right of the **Start** button and select **Import / Export Data**.
- 3. From the Type dropdown menu, select **Student Reporting Groups Export** and select **Process**.

- After you select the Process button, you will be directed to the View File Details page where you can see file information updates. You will receive a Status Notification email when the file has completed processing.
- 5. When the file is complete, select **Download File**. The file will download to your computer as a .csv file and should be used as a template.

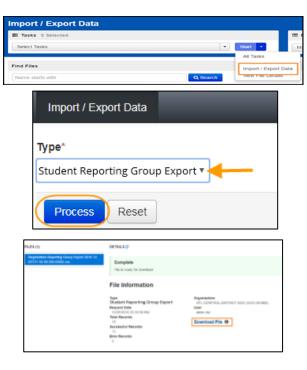

An exported file will include reporting group information ONLY if students were previously assigned to reporting groups during the current test administration(s).

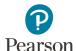

#### Create a Student Reporting Group File to Import

Users will create one reporting group per student record in the *Student Reporting Group* file. If the student has multiple records, the user will enter separate reporting groups for each student record.

1. Make updates in the Student Reporting Groups Export file template. The table below provides details on the file columns.

| CSV File<br>Column | Column<br>Heading                                                                                                    | Field Description                                                                                      | Field Notes                                                                                                    |
|--------------------|----------------------------------------------------------------------------------------------------|----------------------------------------------------------------------------------------------------|----------------------------------------------------------------------------------------------------|
| A                  | MARSS/SSID                                                                                                    | Student's MARSS/SSID number.                                                                           | Required. The MARSS/SSID number must be formatted into a 13 digit number before the file can be imported. To format the number, right-click on the MARSS/SSID column and select "Format Cells." Under category, select "Custom." In the "Type" text box enter thirteen zeros (e.g. 000000000000). Select "OK." |
| В                  | Organization<br>Code                                                                                                    | School code where the student is being reported.                                                       | Required.  Organization codes are pre-populated and are 9 digits comprised of District Number (4 digits), District Type (2 digits), School Number (3 digits), in DDDD-TT-SSS format (e.g. 5555-01-301). Include leading zeros.                                                                                 |
| С                  | Reporting<br>Group Name                                                                                                 | Reporting Group(s) names to assign the student(s) to a reporting group(s).                             | Required.  A new group will be created if it does not already exist in PearsonAccess Next.  Add one reporting group per student record. If the student will be assigned to multiple reporting groups, enter each reporting group on a separate row.  Reporting group names entered must be an exact match.     |
| D to J             | Student Information (Student First, Last, Middle Name, Date of Birth, Gender, Local Use DataStudent Registration Grade) | First Name, Last Name, Middle<br>Name, Date of Birth, Gender,<br>Local Use Code, Registration<br>Grade | Optional. Informational only. Do not change these fields (if changes are made, they will not be updated in PearsonAccess Next). Note: Fields marked as optional must still be included in the file; leave the field blank if not including a value.                                                            |

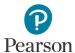

| K | User Name | UserName | Optional.                                                                                                    |
|---|-----------|----------|----------------------------------------------------------------------------------------------------|
|   |           |          | User (teacher) to be assigned to this student's reporting group.                                                                                                    |
|   |           |          | Note: Users need to be added only once per<br>Reporting Group, not once per student<br>record. Multiple users must be separated<br>with a colon but no spaces between user<br>names (e.g.<br>john.smith@district.org:alex.roberts@district<br>.org:jane.williams@district.org) |
|   |           |          | Note: Fields marked as optional must still be included in the file; leave the field blank if not including a value.                                                                                                    |
| L | Delete    | Delete   | Optional.                                                                                                    |
|   | Indicator |          | Enter "D" to indicate that the student should be removed from the reporting group.                                                                                                    |
|   |           |          | Note: Fields marked as optional must still be included in the file; leave the field blank if not including a value.                                                                                                    |

<sup>2.</sup> Save the file to your computer in .csv format. Note: The file must include all column header rows.

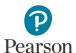

#### Import the Student Reporting Group File

- From the Home page, under Setup, select Import / Export Data.
- 2. Select the dropdown menu to the right of the **Start** button and select **Import / Export Data**.
- 3. From the Type dropdown menu, select **Student Reporting Group Import**.

- 4. Select the **Choose File** button and select the file from your computer to import.
  - If you would like someone else to receive an email notice when the file has completed processing, under Additional emails, enter an email address.
- 5. Select the **Process** button.
  - After you import the file, you will be directed to the View File Details page where you can see file information updates. The file status displays under Details at the top of the page. You will receive a Status Notification email when the file has completed processing.
  - A Complete message will appear when the file has finished processing. The message will include information on the total number of records, successful records and error records.

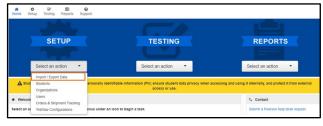

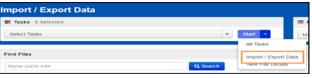

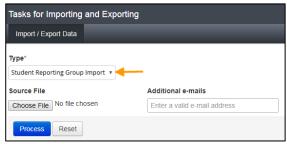

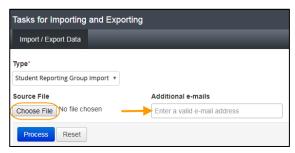

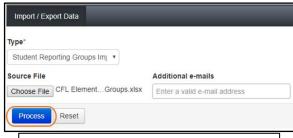

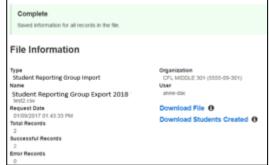

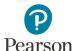

See the table below for a list of status and explanations.

| Status               | Explanation                                                  |  |
|----------------------|--------------------------------------------------------------|--|
| Pending              | File is queued for processing.                               |  |
| Complete             | Saved information for all records in the file.               |  |
| Complete with issues | Some records were not saved, see the error list for details. |  |

- If the file completes with issues, check for the following common errors:
  - o MARSS/SSID: Verify the MARSS/SSID has been formatted into a 13 digit number and the number has not been removed or edited.
  - Organization Code: Verify the code has not been removed or edited. The code must be entered in the valid format (e.g. 5555-01-301).
  - o Reporting Group Name: Verify the reporting group names are identical. Adding or removing spaces will result in a second reporting group with different name (e.g. 'Nina's Math G3' without spaces creates additional reporting group 'Nina's Math G3').
  - Optional fields: Verify the optional column headers are included in the file (e.g. Student First Name, Student Last Name, Student Middle Name, Date of Birth, Gender, Local Use Data, Student Registration Grade, User Name, Delete Indicator).
- If the file completes with issues, see the table below for common error messages:

| Error Message                                                                                                    | Reason                                                                                                    |
|----------------------------------------------------------------------------------------------------|----------------------------------------------------------------------------------------------------|
| Organization Code is required.                                                                                                  | The organization field is missing.                                                                                                    |
| Reporting Group is required.                                                                                                    | The reporting group field is missing.                                                                                                    |
| No matching organization could be found with code: ####-##-##.                                                                  | The organization is not a valid org code in the system.                                                                                                    |
| <school (school="" code)="" name=""> is not participating<br/>in the current test administration.</school>                      | The organization the reporting group is being added for is not participating in the administration the file is being loaded to.                                 |
| No student registrations were found for student <student.code>.</student.code>                                                  | The student being imported is not registered in the administration the file is being loaded to.                                                                 |
| MARSS/SSID not found for <student.code>.</student.code>                                                                         | If the student does not contain a valid MARSS/SSID                                                                                                    |
| MARSS/SSID is required.                                                                                                    | The student code field is missing on the file.                                                                                                    |
| Invalid character (:) for reporting group <reporting group="" name="">.</reporting>                                             | The student code field is missing on the file, the following error will be displayed:                                                                           |
| MARSS/SSID not found in group <reporting group="" name="">.</reporting>                                                         | The student code is not valid for the reporting group when the user is trying to do a Delete.                                                                   |
| MARSS/SSID and Reporting Group not found for <school code="">.</school>                                                         | The student code/reporting group are not valid for the organization when the user is trying to do a Delete.                                                     |
| User <username> is not authorized to organization <school code="">.</school></username>                                         | The user name provided does not have access to the organization on the reporting group that they are being added to.                                            |
| User <user name=""> was not found and could not be assigned to reporting group <reporting group="" name="">.</reporting></user> | The user name provided does not match a valid user in the system to assign to the student group.  Note: The student will still be added to the reporting group. |

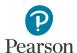

# Assign Users to Reporting Groups by Importing a File Directly to PearsonAccess Next

If you did not include user information in the Student Reporting Group file, after reporting groups are created, you can request a *User Reporting Group Export* file as a template in order to assign users to a reporting group.

#### Request a User Reporting Group Export File for Use as a Template

- From the Home page, under Setup, select Import / Export Data.
- 2. Select the dropdown menu to the right of the **Start** button and select **Import / Export Data**.
- 3. From the Type dropdown menu, select **User Reporting Group Export** and select **Process**.
- 4. After you select the Process button, you will be directed to the View File Details page where you can see file information details. You will receive a Status Notification email when the file has completed processing.
- 5. When the file is complete, select **Download File**. The file will download to your computer as a .csv file and should be used as a template.

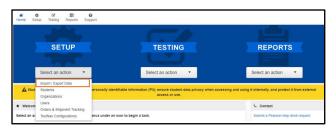

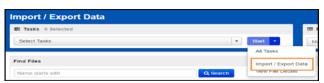

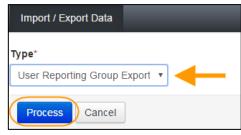

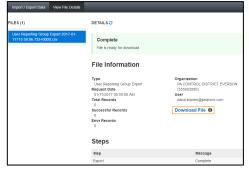

An exported file will include reporting group information ONLY if users were previously assigned to reporting groups during the current test administration.

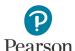

#### Create a User Reporting Group File to Import

1. Make updates in the User Reporting Groups Export file template. The table below provides details on the file columns.

| CSV File<br>Column | Column<br>Heading | Field Description                        | Field Notes                                                                                                    |
|--------------------|-------------------|------------------------------------------|----------------------------------------------------------------------------------------------------|
| А                  | Reporting         | School Code where the                    | Required.                                                                                                    |
|                    | Organization      | user account exists                      | The user must have an account at this organization.                                                                                                    |
|                    | Code              |                                          | Organization codes are 9 digits comprised of District<br>Number (4 digits), District Type (2 digits), School<br>Number (3 digits), in DDDD-TT-SSS format (e.g. 5555-<br>01-301). Include leading zeros.                                                                                                    |
| В                  | Reporting         | Reporting Group name                     | Required.                                                                                                    |
|                    | Group             | to assign the user to a reporting group. | The reporting group must already exist prior to adding users to it. Reporting group names entered must have identical spacing and be an exact match.                                                                                                    |
|                    |                   |                                          | A separate row must be entered for each reporting group assignment. This is different than how students are assigned to groups.                                                                                                    |
| С                  | Username          | Enter the username of                    | Required.                                                                                                    |
|                    |                   | the user's<br>PearsonAccess Next         | The username must already exist prior to adding it to a reporting group.                                                                                                    |
|                    |                   | account.                                 | If needed, to find a username, you can use the <b>Users</b> with Role Access operational report (Home page > Reports > Operational Reports > Users > Users With Role Access). From the Role dropdown menu, select Test Monitor/Data Entry or MTAS Score Entry. From the Disabled and Deleted filter dropdown menu, select Exclude Disabled and Deleted. Select Refresh Report. Once the report is available, select Download Report. The report contains the username and the first and last name that can be populated into columns C-E. |
|                    |                   |                                          | Note: Users with the DAC or AA role do <b>not</b> need to be assigned to a reporting group.                                                                                                    |
| D                  | User First        | Enter the user's first                   | Optional. Informational only.                                                                                                    |
|                    | Name              | name.                                    | Note: Fields marked as optional must still be included in the file; leave the field blank if not including a value.                                                                                                    |
| E                  | User Last         | Enter the user's last                    | Optional. Informational only.                                                                                                    |
|                    | Name              | name.                                    | Note: Fields marked as optional must still be included in the file; leave the field blank if not including a value.                                                                                                    |

2. Save the file to your computer in .csv format. File must include the column header row.

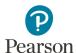

#### Import the User Reporting Group File

- From the Home page, under Setup, select Import / Export Data.
- 2. Select the dropdown menu to the right of the **Start** button and select **Import/Export Data**.
- 3. From the Type dropdown menu, select **User Reporting Group Import**.
- 4. Select the **Choose File** button and select the file from your computer to import.
  - If you would like someone else to receive an email notice when the file has completed processing, under Additional e-mails, enter an email address.
- 5. Select the **Process** button.
  - After you import the file, you will be directed to the View File Details page where you can see file information updates. The file status displays under Details at the top of the page. You will receive a Status Notification email when the file has completed processing.
  - A Complete message will appear when the file has finished processing. The message will include information on the total number of records, successful records and error records.

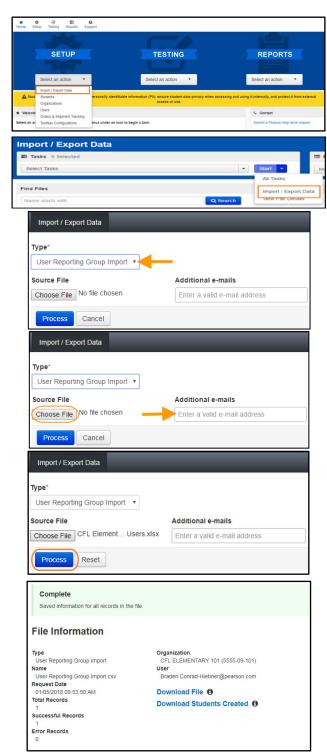

• See the table below for a list of statuses and explanations.

| Status               | Explanation or error                                         |  |
|----------------------|--------------------------------------------------------------|--|
| Pending              | File is queued for processing.                               |  |
| Complete             | Saved information for all records in the file.               |  |
| Complete with issues | Some records were not saved, see the error list for details. |  |